#### NAVIGATION AND SOFTWARE TIPS

Introduction

This section provides tips on navigating and using the QUEST software:

- The Employer Home page
- System Timeout
- Helpful Hints Assistive Content
- Additional Tips

### The Employer Home Page

The first page that appears after you log in to the system is the **Employer Home** page.

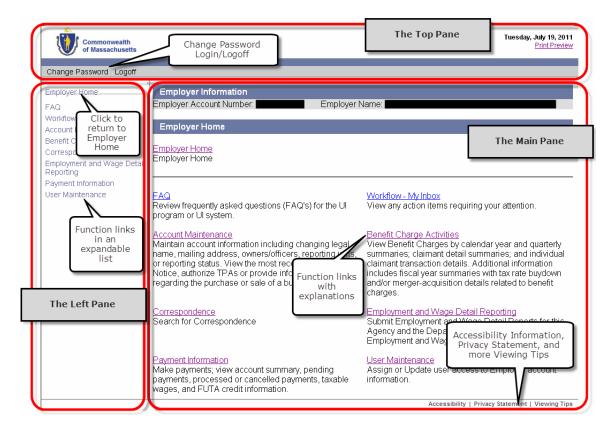

The Employer Home page has three panes: the left pane, the top pane, and the main pane.

- The top pane has links to Change Password, Login, and Logoff.
- The **left pane** has links you can click to bring up the main QUEST **functions**. When you click function links in QUEST, the list in the left pane expands to show the additional functions that are available under the main functions. The left pane also has the **Employer Home** link. Click this link at any time to return to the Employer Home page.
- The **main pane** initially displays the same links to Employer functions as the left pane. It also provides explanations about each function.

If you click a function link, the main pane displays information and controls that are specific to the function.

**IMPORTANT NOTE**: Not all function links display for all users. The Employer System Administrator at your place of business has configured which functions links you see when you use QUEST.

### System Timeout

The QUEST system times out after 30 minutes. If you are entering detailed data, save frequently; otherwise if a timeout does occur, the data may be lost. (Save by clicking the Save button or by navigating to the next page and then returning to the previous page.)

## Helpful Hints - Assistive Content

Most pages in QUEST provide helpful hints about using the software right on screen. In addition, there are links that you can click to bring up a separate window with more in-depth information about a topic. This information is known as **Assistive Content** in QUEST.

Assistive Content links are blue and underlined, with a small question mark to the right.

An example of an assistive content link for **password guidelines**:

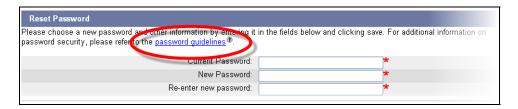

Click the Assistive Content link to display information about the phrase in a separate window.

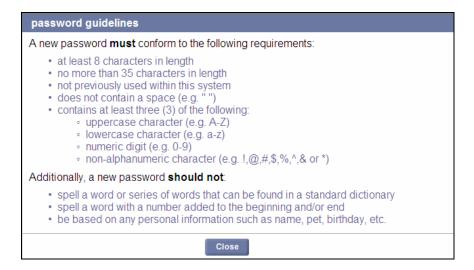

Click **Close** to close the Assistive Content window.

# Additional Tips

Do not use your browser's **Back** or **Forward** buttons to navigate in QUEST. Click the **Previous** or **Next** (or Save or Submit) buttons that are provided right on each QUEST page.

Use the **Employer Home** link to return to the top-level Employer Home page at any time.

Data in some **tables in QUEST can be sorted by column**. Columns that can be used for sorting have a bold blue underlined column heading. Click the column heading to sort data in the table by that column.